# **EDA Cloud 帳號申請簡易流程**

### **1.學生代理權設定**

若教授需授權給已認證 TSRI 會員之學生 EDA Cloud 帳號申請系統使用權限,

請教授點選 TSRI 官網首頁下方的快速連結 : <mark>[晶片設計與製作服務系統](https://www.tsri.org.tw/main2.jsp)→</mark>會員

服務→學生代理權→EDA Cloud 帳號申請, 勾選您要授權之學生後, 按右上方

**修改學生代理權**即可儲存授權成功。

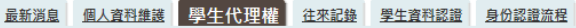

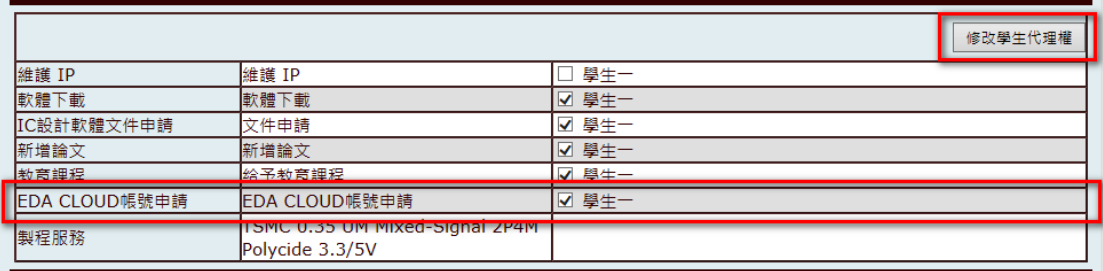

## **2.系統登入**

使用者欲登入 EDA Cloud 帳號申請系統時,請直接在瀏覽器上輸入下列網址

<http://140.126.24.71:8081/ecs/home/init.action>, 若您尚未登入 TSRI 會員

系統,請先登入會員。

#### **3.帳號新申請與異動-填寫與送出申請步驟**

Step1 點選下方**電子化帳號申請**頁籤後,會顯示帳號異動申請主畫面。

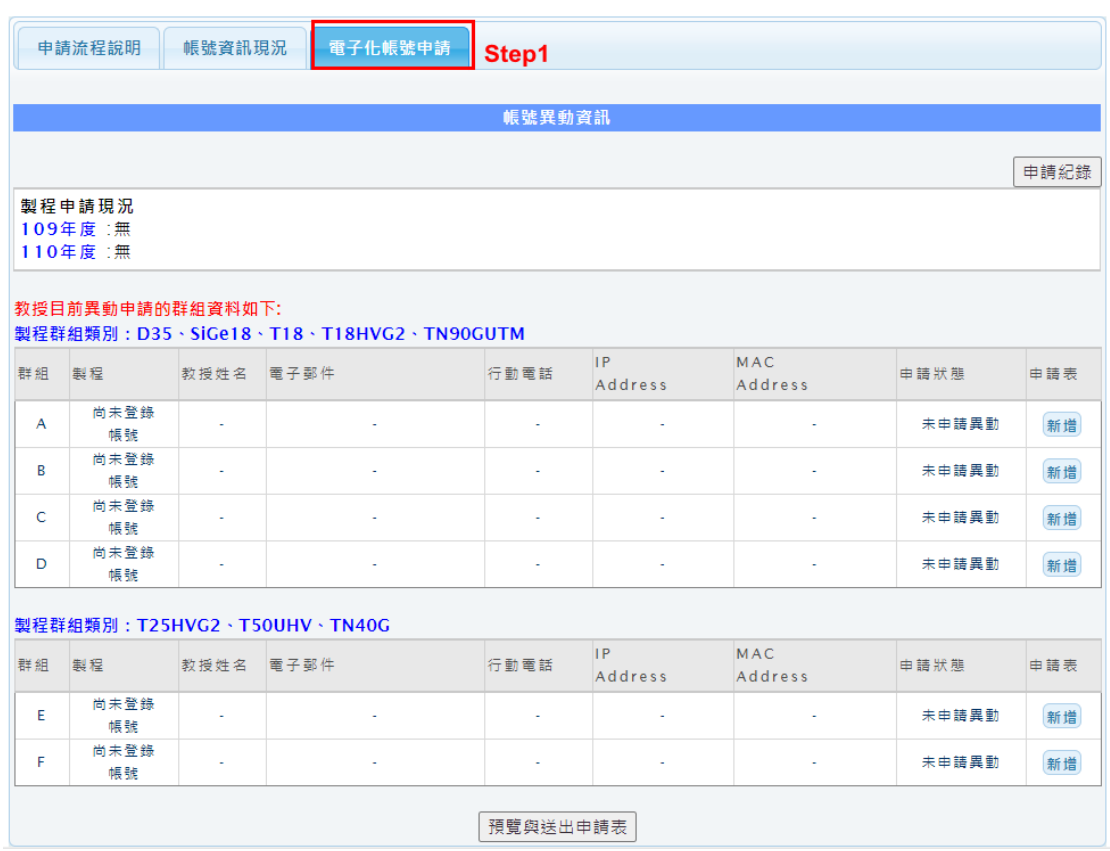

Step2 在申請主畫面中,點選欲申請異動之群組申請表欄位的**新增**/**修改**

按鈕。

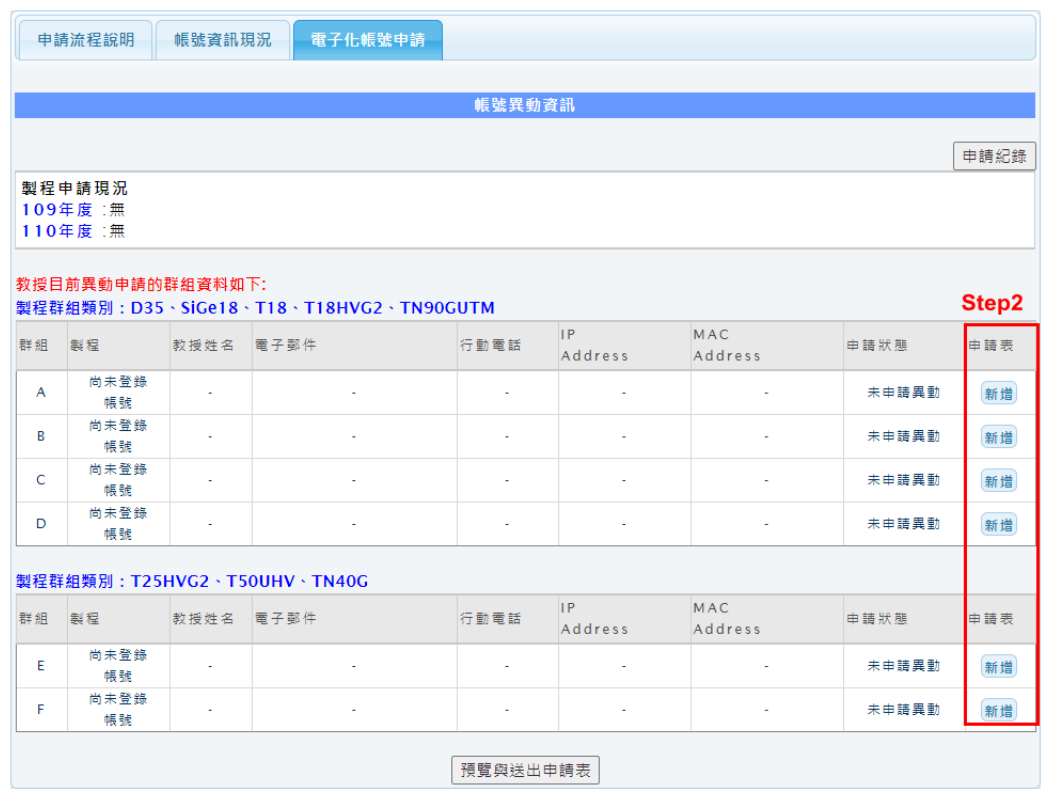

Step3 填寫申請資料表單。

帳號群組-異動申請表單

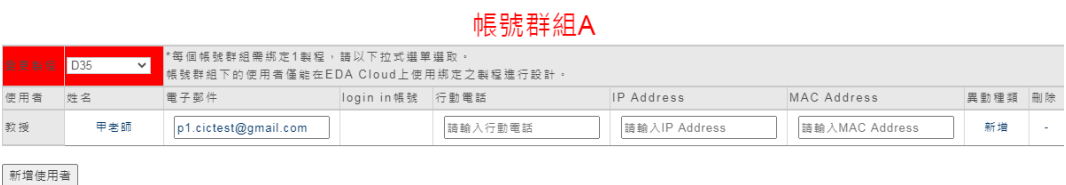

儲存 關閉視窗

# Step4 儲存/更新該群組申請表單。

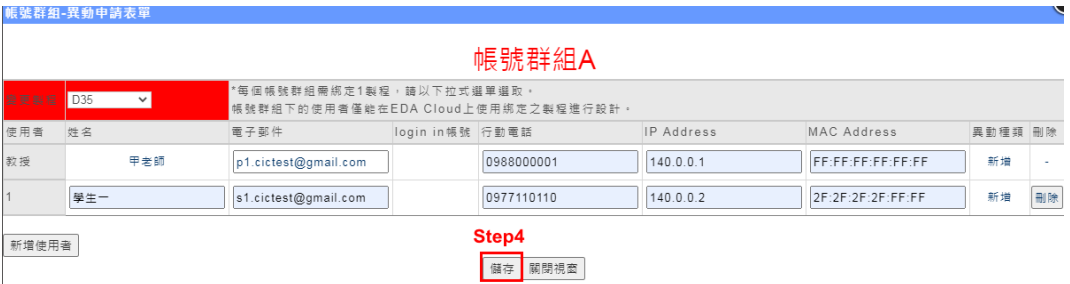

Step5 若需修改其他群組,請重複 Setp2~Step4,將您所有欲申請異動

之群組填寫完成。

Step6 在申請主畫面中,按下**預覽與送出申請表**後,確認申請總表填寫無

誤後即可將申請單送出至承辦人員審核。

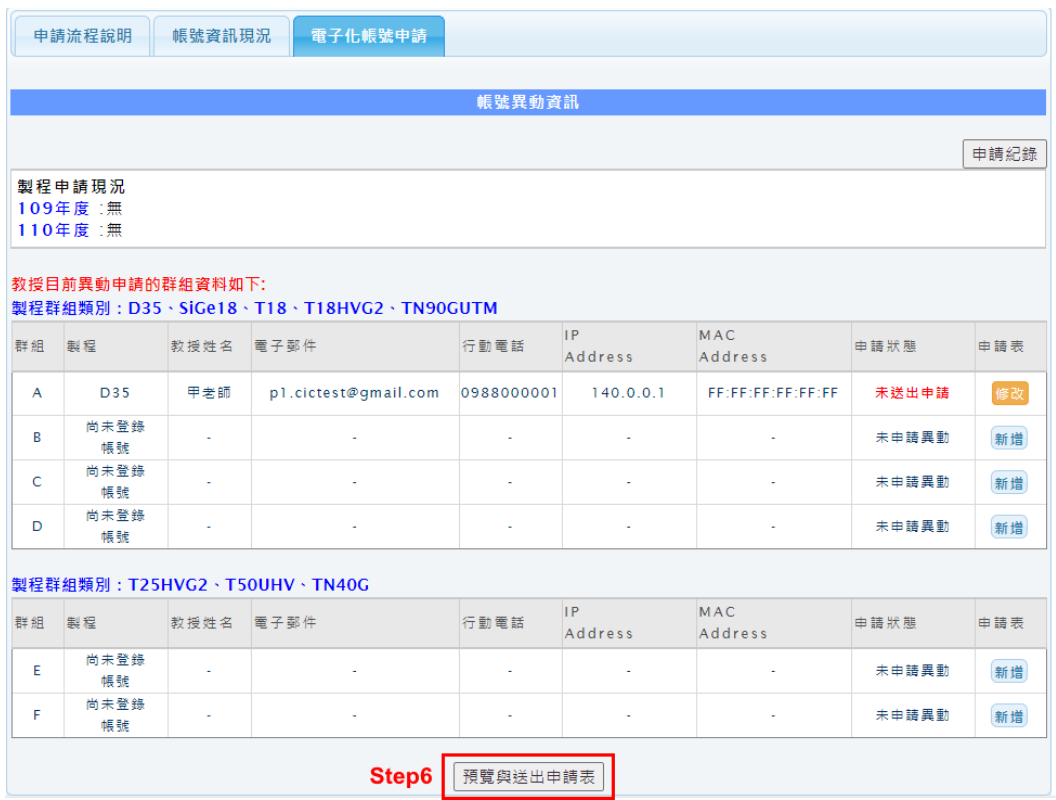

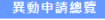

## \* 以下資料為您預備送出的申請表單,請在送出前進行最後確認<br>資料一旦送出成功後,便會進入審核階段,屆時將無法修改資料。

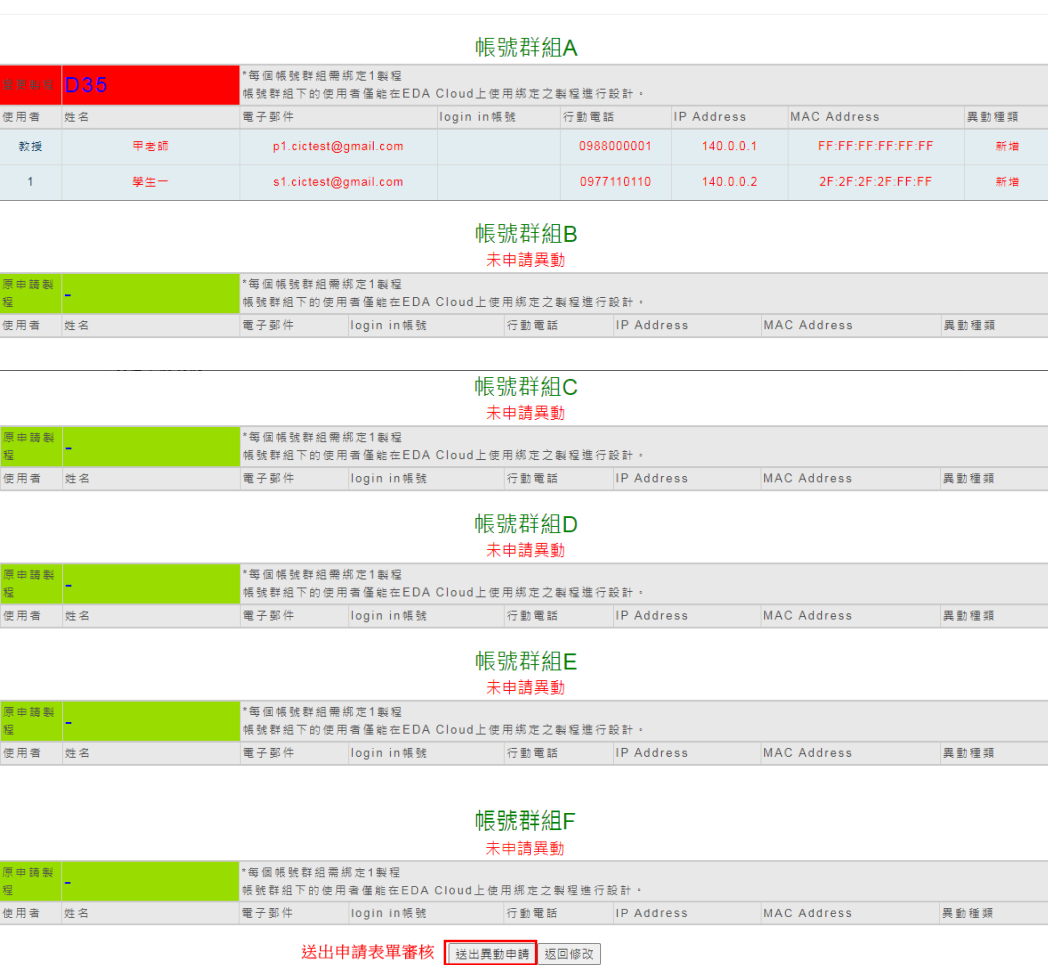

**4.次年度使用權申請:**

當年度會公告次年度申請,請於製程資格與軟體申請通過後,進行一次性 的年度使用權申請資格,以利延續相關的使用作業,未申請的教授研究團 隊,將於年度結束進行帳號關閉作業。 範例圖示:

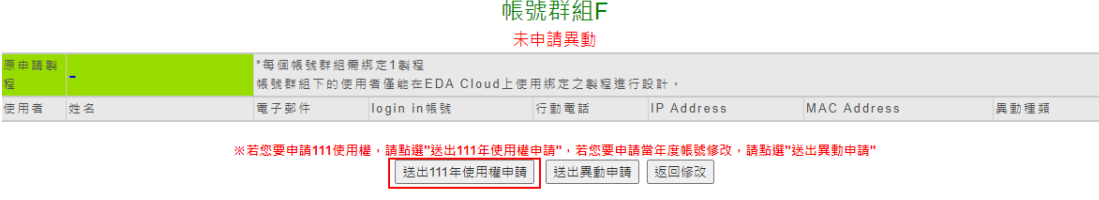

次年度開始申請,系統會增加 " 送出 XXX 年使用權申請 "